## Tutoriel GreenIT-Analysis

Description : GreenIT-Analysis est une extension pour chrome ou firefox qui permet de calculer l'empreinte environnementale d'un site WEB.

1. Rechercher sur chrome ou firefox GreenIT Analysis, cliquez sur le premier lien ou sur l'url suivante:

[https://chrome.google.com/webstore/detail/greenit-analysis/mofbfhffeklkbebfclfai](https://chrome.google.com/webstore/detail/greenit-analysis/mofbfhffeklkbebfclfaiifefjflcpad?hl=fr) [ifefjflcpad?hl=fr](https://chrome.google.com/webstore/detail/greenit-analysis/mofbfhffeklkbebfclfaiifefjflcpad?hl=fr)

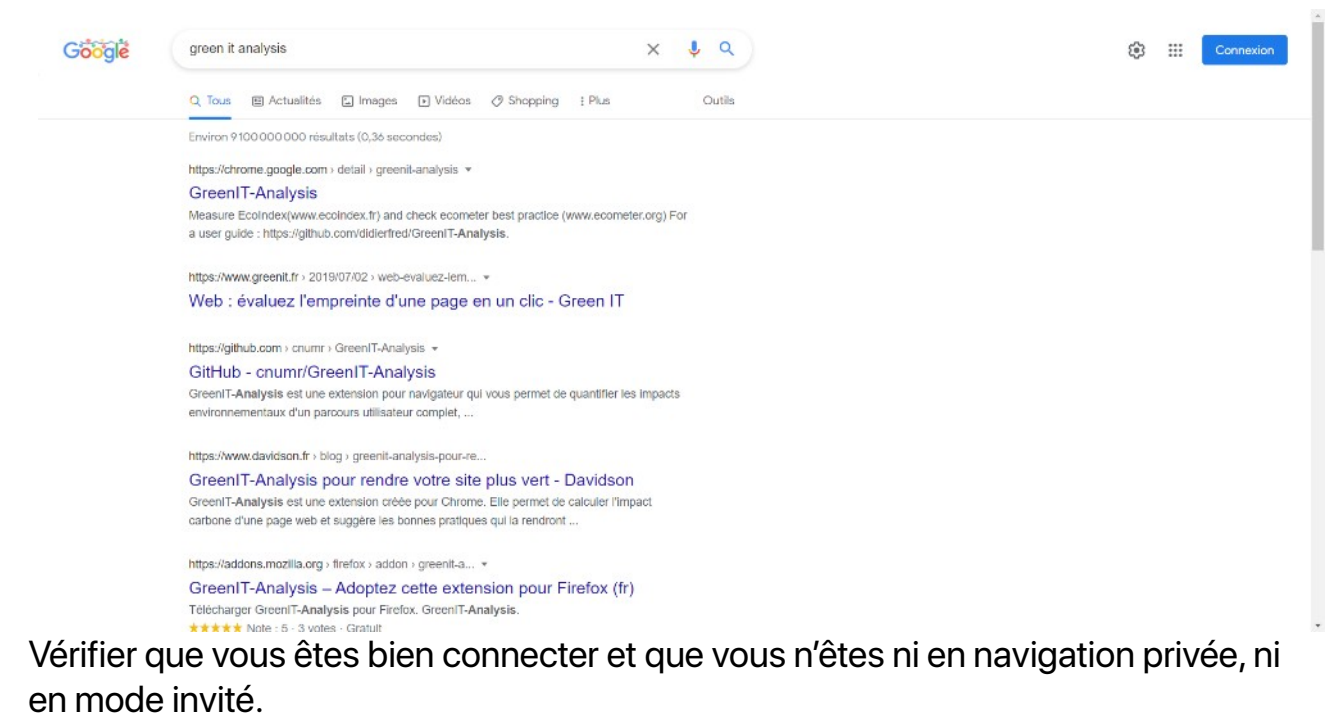

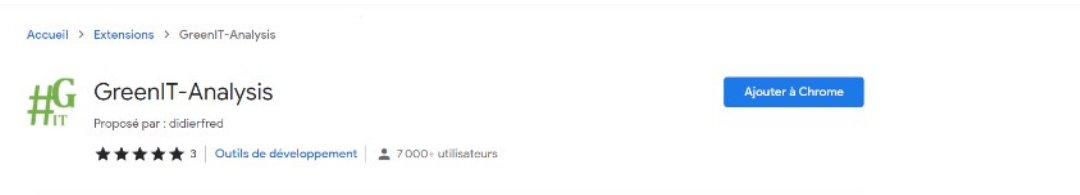

Si vous avez bien tous vérifier un bouton ajouter à chrome devrait apparaître, cliquez dessus.

2. Une fenêtre de confirmation devrait apparaître cliquez sur « Ajoutez l'extension ».

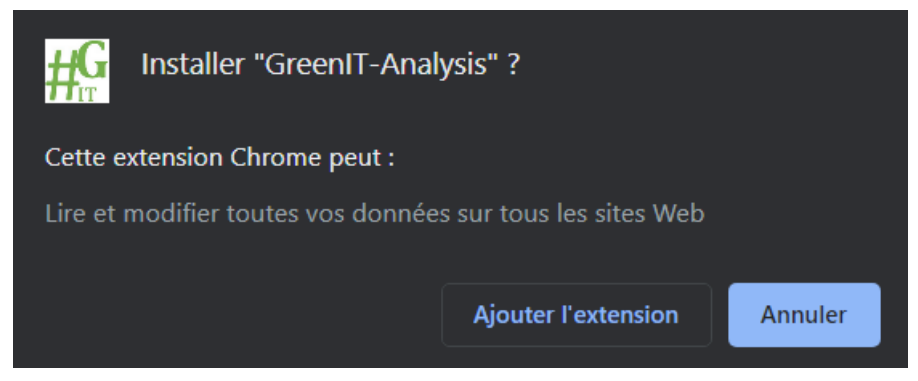

Super, votre extension est maintenant installez, nous allons voir par la suite comment l'utiliser.

3. Pour l'utiliser il faut accéder au mode développeur de votre navigateur, pour cela faite un « clique droit » puis « Inspecter » ou vous pouvez aussi cliquer sur le menu déroulant en haut à droite (les 3 points) puis aller sur « plus d'outils » puis « outils de développement ». Voir photo ci-dessous :

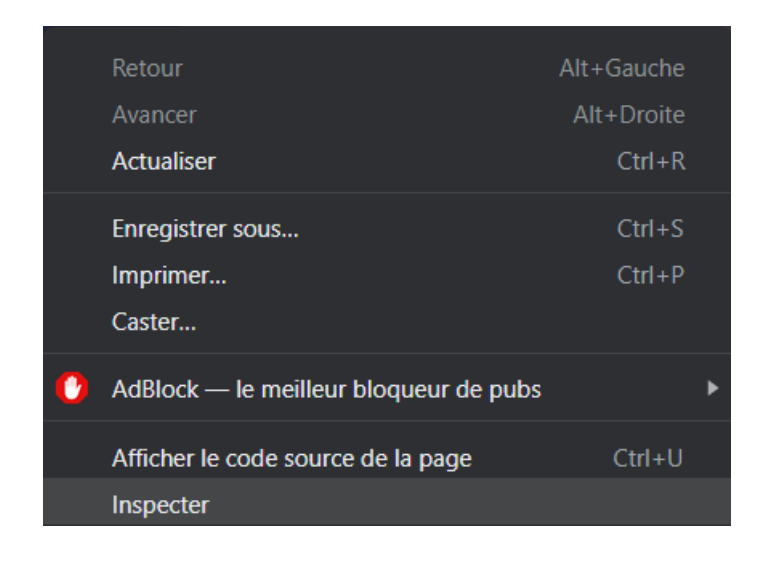

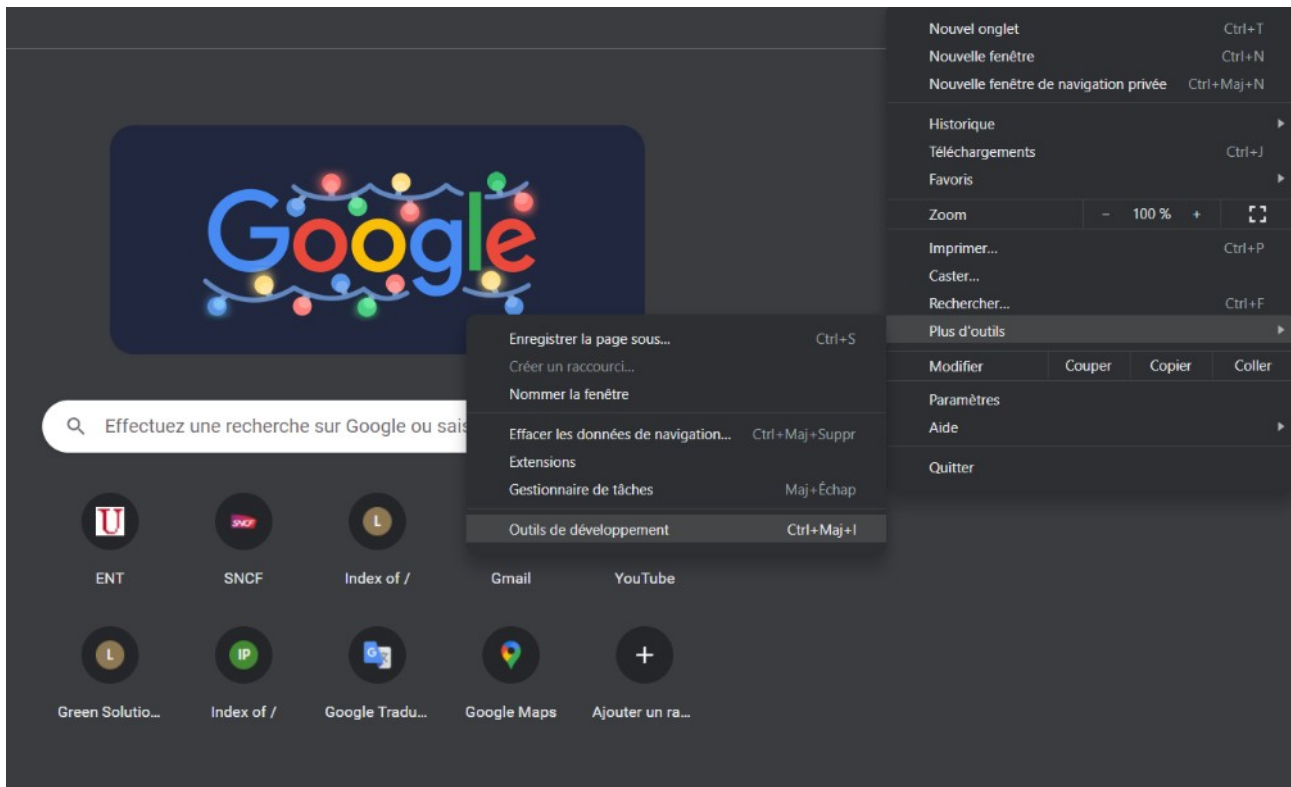

Normalement une fenêtre devrait apparaître à droite comme ceci :

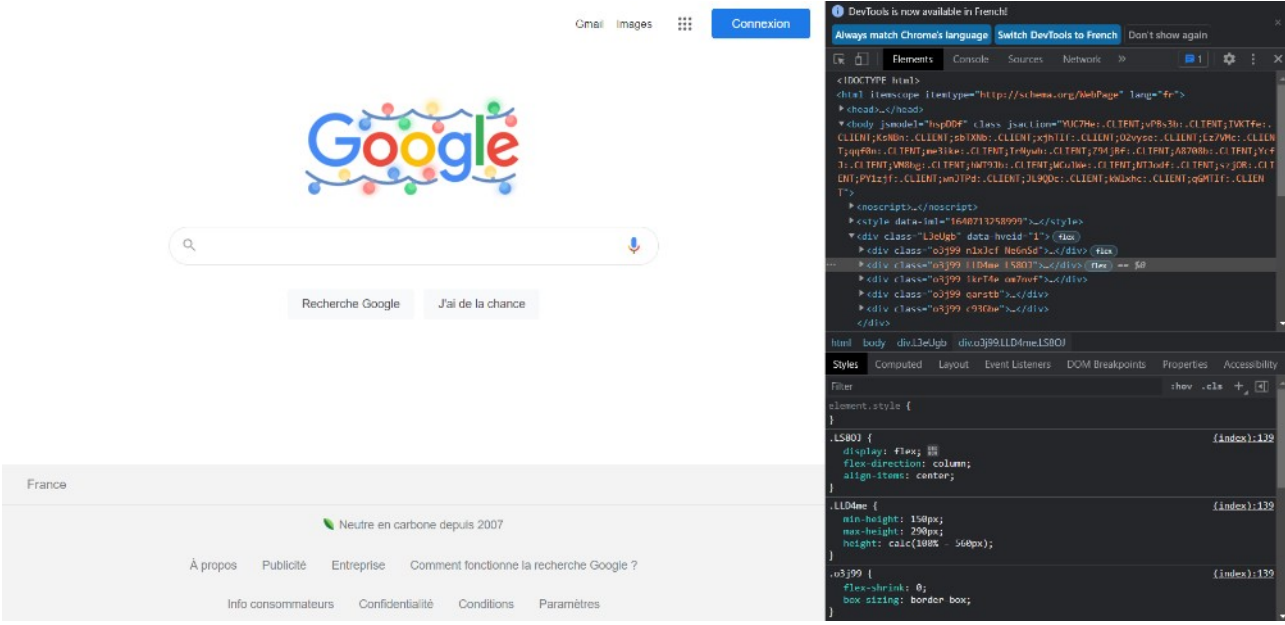

4. Une fois cette fenêtre apparu cliquer sur la double flèche puis sur greenIT, voir photo.

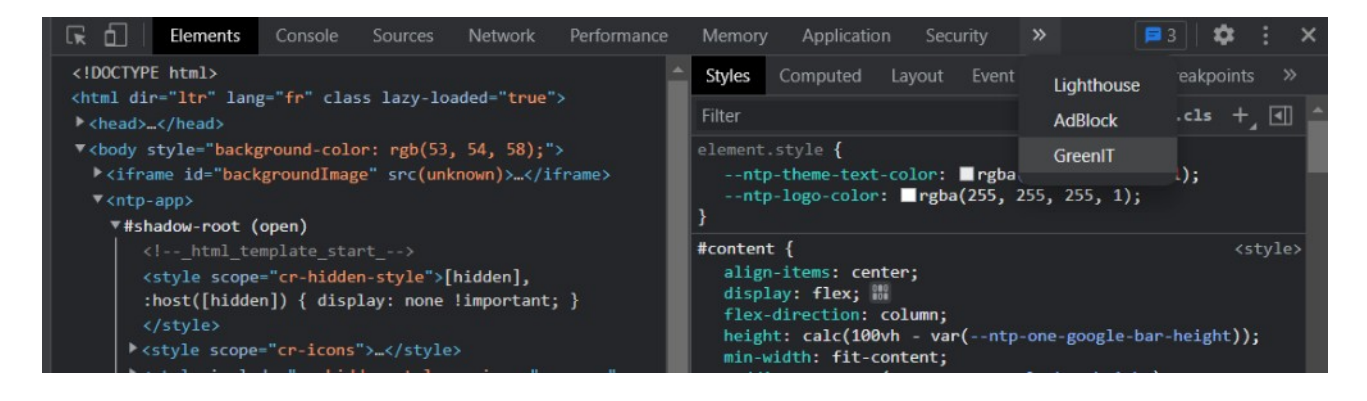

5. Il se peut que greenIT n'apparaissent pas pour cela cliquer sur le « puzzle » à droite de la barre d'url pour sur l'extension. Puis recommencer l'étape 4.

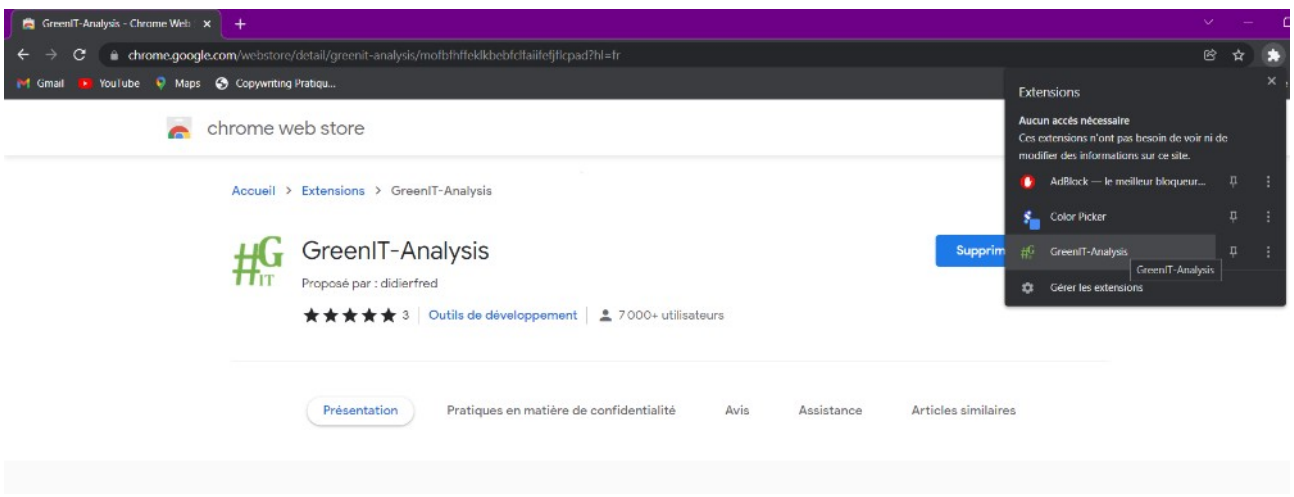

6. Une fois cela réaliser normalement une fenêtre comme ceci devrait apparaître.

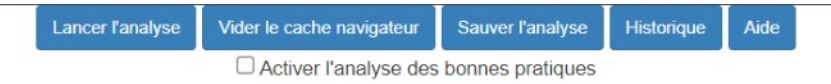

7. Cliquez sur « lancer l'analyse » si vous voulez analyser votre site web, vous pouvez aussi sauvegarder l'analyse (« sauver l'analyse ») et la retrouver dans l'onglet « historique ». Vous pouvez aussi analyser les bonnes pratique du site web cocher « Activer l'analyse des bonnes pratiques » puis relancer l'analyse. Maintenant c'est à vous de jouer !